# **GUIA DE INSTALAÇÃO INSPIRON™**

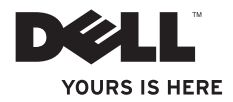

# **GUIA DE INSTALAÇÃO INSPIRON™**

Modelo P03T Tipo P03T001

## **Notas, avisos e advertências**

**NOTA:** Uma NOTA indica informações importantes para utilizar melhor o computador.

**AVISO: Um AVISO indica possíveis danos ao hardware ou perda de dados e ensina como evitar o problema.**

**ADVERTÊNCIA: Uma ADVERTÊNCIA indica possível dano à propriedade, risco de lesões corporais ou mesmo risco de vida.**

Se você adquiriu um computador Dell™ da série n, as referências deste documento a sistemas operacionais Microsoft® Windows® não são aplicáveis.

**As informações deste documento estão sujeitas a alteração sem aviso prévio.**

#### **© 2009 Dell Inc. Todos os direitos reservados.**

\_\_\_\_\_\_\_\_\_\_\_\_\_\_\_\_\_\_

É terminantemente proibida qualquer forma de reprodução deste material sem a permissão por escrito da Dell Inc.

Marcas comerciais usadas neste texto: Dell, o logotipo DELL, YOURS IS HERE, Dell On Call e DellConnect são marcas comerciais da Dell Inc.; Intel, Celeron e Pentium são marcas registradas da Intel Corporation nos Estados Unidos e em outros países; Microsoft, Windows, Windows Vista e o logotipo do botão Iniciar do Windows Vista são marcas comerciais ou marcas registradas da Microsoft Corporation nos Estados Unidos e/ou em outros países; Bluetooth é marca registrada de propriedade da Bluetooth SIG, Inc. e é usada pela Dell sob licença.

Os demais nomes e marcas comerciais podem ser usados neste documento como referência às entidades detentoras de tais marcas e nomes ou aos seus produtos. A Dell Inc. declara que não tem interesse de propriedade quanto a nomes e marcas comerciais de terceiros.

## **Índice**

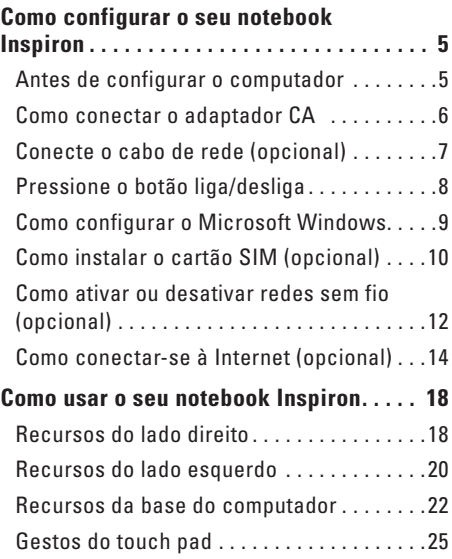

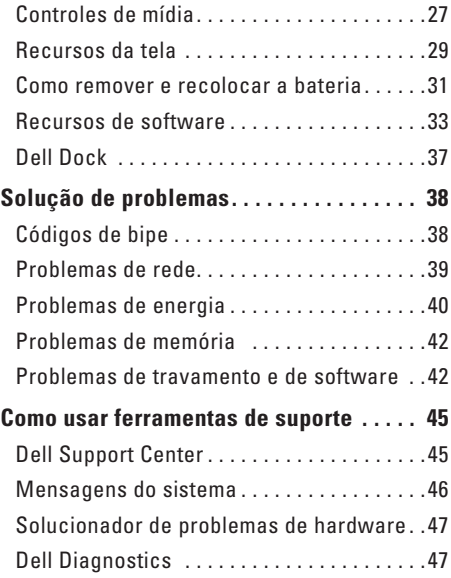

#### **Índice**

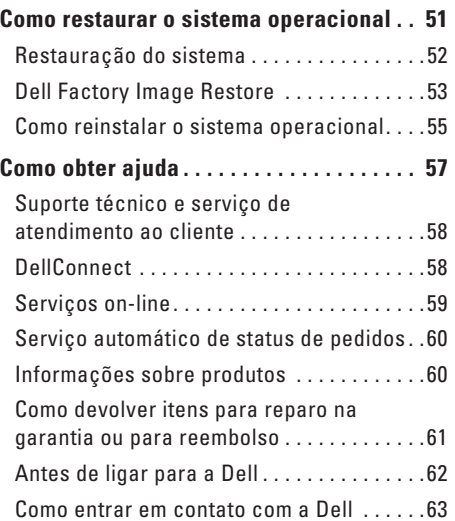

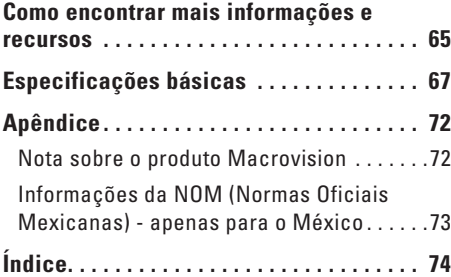

## <span id="page-6-0"></span>**Como configurar o seu notebook Inspiron**

Esta seção fornece informações sobre como configurar seu notebook Inspiron™ 11.

## **Antes de configurar o computador**

Ao posicionar o computador, verifique se há fácil acesso a uma fonte de alimentação, se há ventilação adequada e uma superfície nivelada para colocar o computador.

A diminuição do fluxo de ar ao redor do notebook Inspiron pode causar superaquecimento. Para evitar o superaquecimento, você deve deixar uma distância de, pelo menos, 10,2 cm da parte traseira do computador e, no mínimo, 5,1 cm dos outros lados. Nunca deixe o computador em um espaço fechado, como armários ou gavetas, quando estiver ligado.

**ADVERTÊNCIA: Não bloqueie, não introduza objetos e nem permita o acúmulo de poeira nas aberturas de ventilação. Não guarde o computador Dell™, enquanto estiver ligado, em ambientes com pouca ventilação (como maletas fechadas). O bloqueio do fluxo de ar pode danificar o computador ou provocar incêndio. O ventilador é acionado quando o computador esquenta. O ruído produzido é normal e não indica que o ventilador ou o computador esteja com problemas.**

**AVISO: Colocar ou empilhar objetos pesados ou pontiagudos sobre o computador pode causar danos permanentes ao equipamento.**

## <span id="page-7-0"></span>**Como conectar o adaptador CA**

Conecte o adaptador CA ao computador e ligue-o em uma tomada elétrica ou protetor contra sobretensão.

**ADVERTÊNCIA: O adaptador CA funciona em tomadas elétricas do mundo todo. No entanto, os conectores de energia e réguas de energia variam de país para país. O uso de um cabo incompatível ou a conexão incorreta de um cabo a uma régua de energia ou à tomada elétrica poderá causar incêndio ou danos permanentes ao seu computador.**

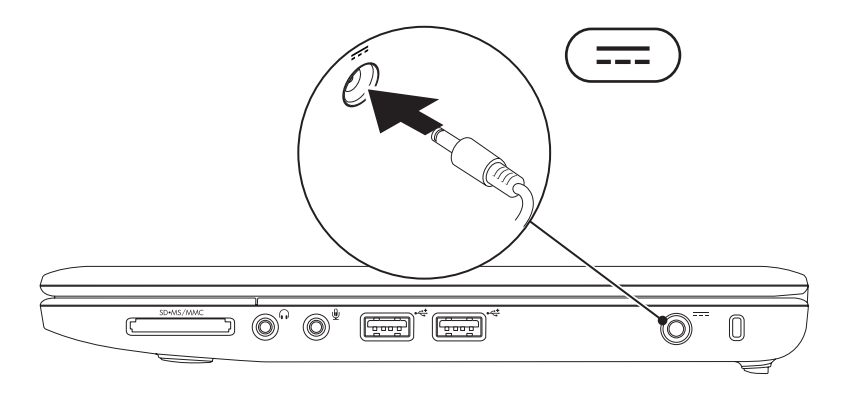

**Como configurar o seu notebook Inspiron** 

## <span id="page-8-0"></span>**Conecte o cabo de rede (opcional)**

Para usar uma conexão de rede com fio, conecte o cabo de rede.

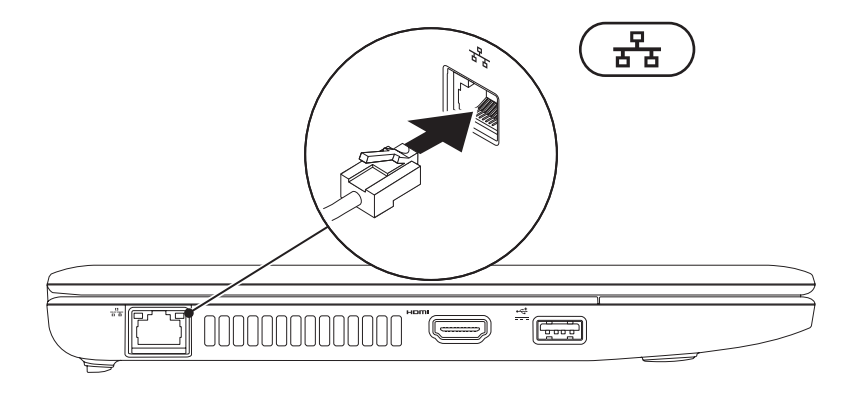

## <span id="page-9-0"></span>**Pressione o botão liga/desliga**

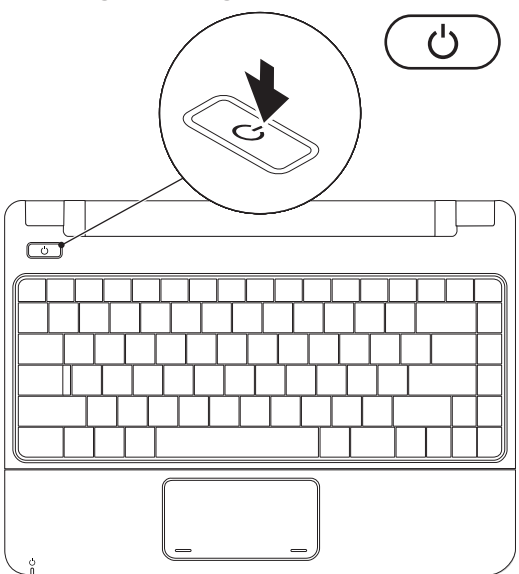

## <span id="page-10-0"></span>**Como configurar o Microsoft Windows**

O computador Dell vem pré-configurado com o sistema operacional Microsoft Windows. Para configurar o Windows pela primeira vez, siga as instruções na tela. Estas etapas são obrigatórias e podem levar algum tempo para serem concluídas. As telas de configuração do Windows ajudam você a passar por vários procedimentos, incluindo a aceitação dos contratos de licença, a configuração das preferências e de uma conexão com a Internet.

- **AVISO: Não interrompa o processo de configuração do sistema operacional. Se fizer isto, seu computador poderá ficar inutilizável e você precisará reinstalar o sistema operacional.**
- **NOTA:** Para o desempenho ideal do computador, é recomendável baixar e instalar em seu computador o BIOS e os drivers mais recentes, disponíveis no site de suporte da Dell em **support.dell.com** (em Inglês).

## <span id="page-11-0"></span>**Como instalar o cartão SIM (opcional)**

A instalação de um cartão SIM (Subscriber Identity Module [Módulo de identidade do assinante]) permite que você navegue na Internet, verifique e-mails e se conecte a uma rede virtual privada (VPN). Para acessar esses recursos, é necessário estar dentro da rede do seu provedor de telefonia celular.

**NOTA:** Não é necessário instalar o SIM se você estiver usando um cartão EVDO para acessar a Internet.

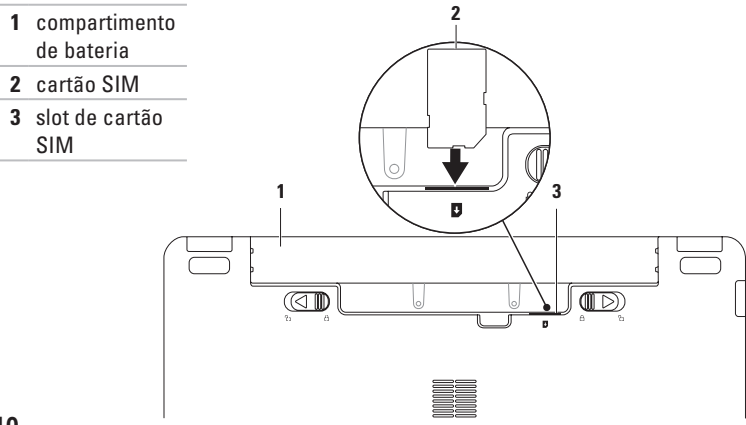

Para instalar o SIM:

- **1.** Desligue o computador.
- **2.** Remova a bateria (consulte "Como remover e recolocar a bateria" na página [31](#page-32-1)).
- **3.** No compartimento de bateria, deslize o módulo SIM no slot para cartão SIM.
- **4.** Recoloque a bateria (consulte "Como remover e recolocar a bateria" na página [31\)](#page-32-1).
- **5.** Ligue o computador.

Para remover o cartão SIM, pressione e ejete o SIM.

## <span id="page-13-1"></span><span id="page-13-0"></span>**Como ativar ou desativar redes sem fio (opcional)**

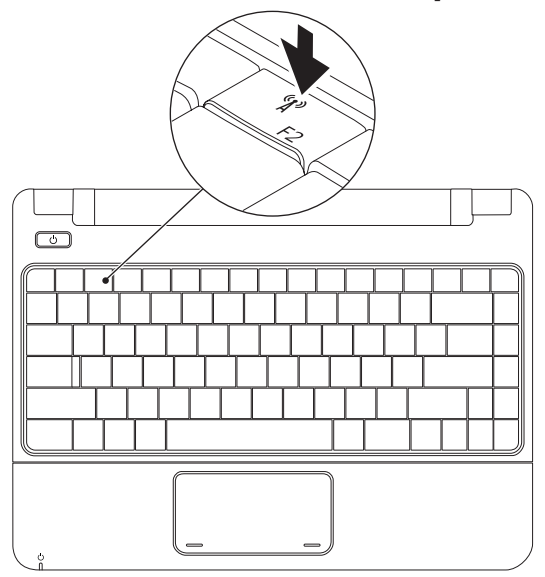

Para ativar uma rede sem fio:

- **1.** Verifique se o computador está ligado.
- **2.** Pressione a tecla de rede sem fio  $(K^{\delta})$  no teclado. A caixa de diálogo **Wireless Radio Control** (Controle de rádio sem fio) é exibida.
- **3.** Selecione as opções que deseja ativar.
- **4.** Clique em **OK**.

Para desativar a rede sem fio:

- **1.** Pressione a tecla de rede sem fio  $(K^3)$  no teclado. A caixa de diálogo **Wireless Radio Control** (Controle de rádio sem fio) é exibida.
- **2.** Selecione as opções que deseja desativar.
- **3.** Clique em **OK**.
- **NOTA:** O botão **Enable Flight Mode** (Ativar modo de voo) permite que você desligue rapidamente todos as rádios sem fio (Bluetooth, rede móvel de banda larga e GPS); por exemplo, quando é solicitado que você desative todos os dispositivos quando estiver a bordo de um avião.

## <span id="page-15-0"></span>**Como conectar-se à Internet (opcional)**

Para conectar-se à Internet, você precisa de um modem externo ou de uma conexão de rede e de um provedor de serviços da Internet (ISP).

Se um modem USB ou adaptador WLAN externo não foi fornecido junto com seu pacote original, você poderá adquirir um no site da Dell em **www.dell.com** (em Inglês).

#### **Como configurar uma conexão com fio**

- • Se você estiver usando uma conexão discada, conecte a linha telefônica ao modem USB externo opcional e ao conector do telefone na parede antes de configurar sua conexão com a Internet.
- • Se você estiver usando uma conexão DSL ou uma conexão via modem a cabo ou satélite, entre em contato com o seu provedor de Internet ou com o serviço de telefone celular para obter instruções de configuração.

Para concluir a configuração de sua conexão com fio à Internet, siga as instruções em "Como configurar a conexão com a Internet", na página [16](#page-17-0).

#### **Como configurar uma conexão sem fio**

Antes que você possa utilizar sua conexão sem fio com a Internet, é necessário conectar-se ao roteador sem fio.

Para configurar sua conexão a um roteador sem fio:

Windows Vista®

- **1.** Verifique se a rede sem fio está ativada em seu computador (consulte "Como ativar ou desativar redes sem fio" na página [12\)](#page-13-1).
- **2.** Salve e feche todos os arquivos e programas abertos.
- **3.** Clique em **Iniciar** <sup>**<sup>⊕</sup>**→ **Conectar-se.**</sup>
- **4.** Siga as instruções na tela para concluir a configuração.

#### Windows® 7

- **1.** Verifique se a rede sem fio está ativada em seu computador (consulte "Como ativar ou desativar redes sem fio" na página [12](#page-13-1)).
- **2.** Salve e feche todos os arquivos e programas abertos.
- **3.** Clique em Iniciar  $\bigoplus$  → Painel de controle→ **Centro de rede e compartilhamento**→ **Conectar-se a uma rede**.
- **4.** Siga as instruções na tela para concluir a configuração.

#### <span id="page-17-0"></span>**Como configurar a conexão com a Internet**

As ofertas de provedores e os provedores variam conforme o país. Entre em contato com o seu provedor para conhecer as ofertas disponíveis no seu país.

Se você não conseguir se conectar à Internet, mas já a tiver acessado anteriormente, talvez o serviço fornecido pelo seu provedor esteja interrompido no momento. Entre em contato com o provedor para verificar o status do serviço, ou tente se conectar novamente mais tarde.

Tenha as informações de seu provedor à mão. Se você não tiver um provedor de Internet, o assistente **Conectar-se à Internet** pode ajudá-lo a obter um.

#### Windows Vista®

- **NOTA:** As instruções a seguir referem-se ao modo de exibição padrão do Windows e podem não se aplicar se o computador tiver sido configurado no modo de exibição clássico do Windows.
- **1.** Salve e feche todos os arquivos e programas abertos.
- **2.** Clique em Start (Iniciar) → Control Panel (Painel de controle).
- **3.** Clique em **Network and Internet** (Rede e Internet) → **Network and Sharing Center** (Centro de Rede e Compartilhamento)→ **Set up a connection or Network** (Configurar uma conexão ou uma rede) → **Connect to the Internet** (Conectar-se à Internet).

A janela **Connect to the Internet** (Conectar-se à Internet) é mostrada.

**Como configurar o seu notebook Inspiron** 

- **NOTA:** Se você não souber qual tipo de conexão deve ser selecionado, clique em **Help me choose** (Ajude-me a escolher) ou entre em contato com o provedor de Internet.
- **4.** Siga as instruções na tela e use as informações de configuração fornecidas pelo seu provedor para concluir a configuração.

Windows® 7

- **1.** Salve e feche todos os arquivos e programas abertos.
- **2.** Clique em Start (Iniciar) → Control Panel (Painel de controle) → **Network and Sharing Center** (Centro de rede e compartilhamento) → **Set up a new connection or network** (Configurar uma conexão ou uma rede) → **Connect to the Internet** (Conectar-se à Internet).

A janela **Connect to the Internet** (Conectar-se à Internet) é mostrada.

- **NOTA:** Se você não souber qual tipo de conexão deve ser selecionado, clique em **Help me choose** (Ajude-me a escolher) ou entre em contato com o provedor de Internet.
- **3.** Siga as instruções na tela e use as informações de configuração fornecidas pelo seu provedor para concluir a configuração.

## <span id="page-19-0"></span>**Como usar o seu notebook Inspiron**

Esta seção fornece informações sobre os recursos disponíveis no notebook Inspiron 11.

## **Recursos do lado direito**

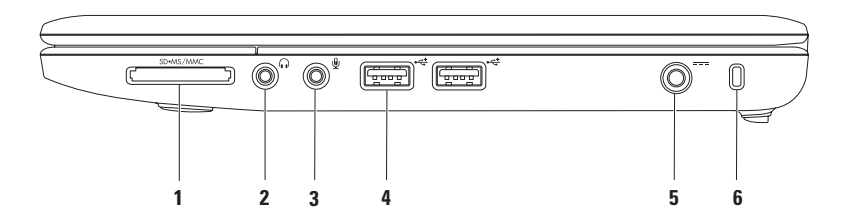

- **1 Leitor de cartão de mídia 3 em 1** Fornece uma maneira rápida e conveniente de exibir e compartilhar fotos digitais, música, vídeos e documentos armazenados nos seguintes cartões de memória digital:
	- Cartão de memória SD (Secure Digital) Memory Stick
	- Cartão SDHC (Secure Digital High Capacity) Cartão Memory Stick PRO
- - • Cartão MMC/MMC+ (Multi Media Card)
- **2 Conector de saída de áudio/fone de ouvido** Conecta-se a um par de fones de ouvido ou envia o áudio para altofalantes ou sistema de som.
- **3 Conector de entrada de áudio/microfone** Conecta-se a um microfone ou a um sinal de entrada para uso com programas de áudio.
- **4 Conectores USB 2.0 (2)** Conectam-se aos dispositivos USB, como mouse, teclado, impressora, unidade externa e MP3 player.
- **5 Conector do adaptador CA**  Conecta-se a um adaptador CA para fornecer alimentação ao computador e carregar a bateria.
- **6 Slot do cabo de segurança**  Acopla um dispositivo antifurto comercialmente disponível no mercado ao computador.

**NOTA:** Antes de adquirir um dispositivo antifurto, verifique se funciona com o slot do cabo de segurança do computador.

## <span id="page-21-0"></span>**Recursos do lado esquerdo**

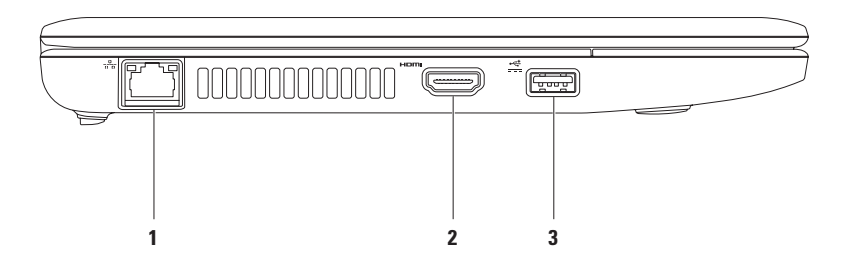

- **1<sup>2</sup><sup>2</sup> Conector de rede** Conecta seu computador a uma rede ou a um dispositivo de banda larga, se você estiver usando uma rede com fio. As duas luzes próximas ao conector indicam o status e a atividade da conexão de rede com fio.
- **2 Conector HDMI** Conecta-se a uma TV para os sinais de áudio e vídeo 5.1.

**NOTA:** Quando usado com um monitor, somente o sinal de vídeo será lido.

**3 Example 2 Conector de alimentação USB** — Conecta-se a dispositivos USB que exigem mais energia, como algumas impressoras e leitores de código de barras. Esse conector suporta uma carga de corrente de até 2 A.

## <span id="page-23-0"></span>**Recursos da base do computador**

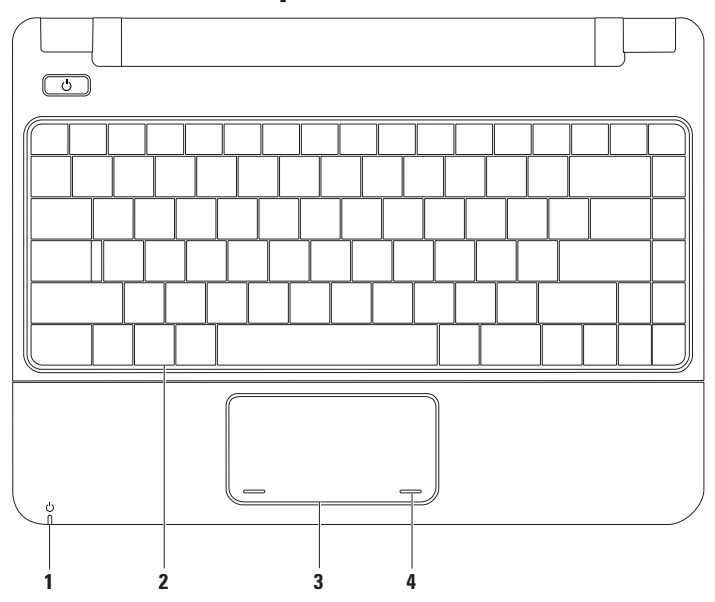

#### **1**  $\Box$  **Luz indicadora de energia/bateria** — A luz indica os estados abaixo, quando o computador estiver sendo alimentado por um adaptador CA ou uma bateria.

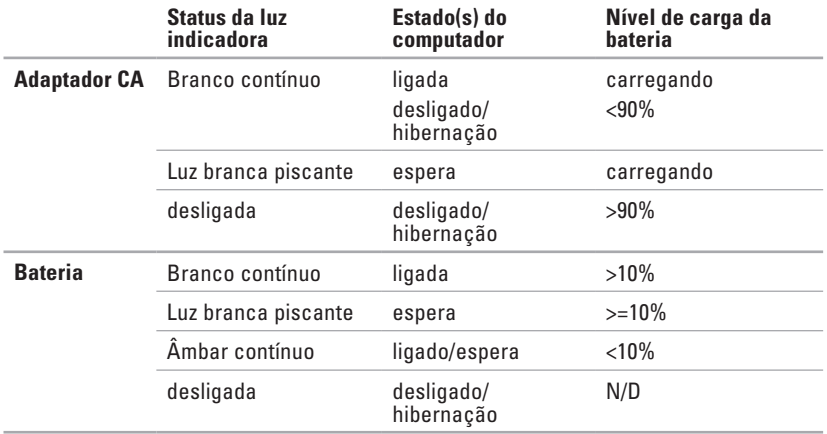

**NOTA:** A bateria está carregando quando o computador está ligado usando um adaptador CA.

**2 Teclado** — Para obter mais informações sobre o teclado, consulte o Guia de tecnologia Dell disponível na sua unidade de disco rígido ou no site de suporte da Dell em **support.dell.com/manuals** (em Inglês).

- **3 Touch pad** Fornece a funcionalidade de um mouse para mover o cursor, arrastar e mover itens selecionados e clicar com o botão esquerdo ao tocar na superfície. Para obter mais informações, consulte "Gestos do touch pad" na página [25.](#page-26-1)
- **4 Botões do touch pad (2)** Têm as mesmas funções de clique com os botões direito e esquerdo de um mouse.

## <span id="page-26-1"></span><span id="page-26-0"></span>**Gestos do touch pad**

#### **Rolar**

Permite navegar pelo conteúdo. O recurso de rolagem inclui:

**Rolagem tradicional –** Permite rolar para cima e para baixo, ou para a direita e para a esquerda.

Para rolar para cima e para baixo:

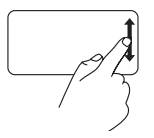

Mova o dedo para cima ou para baixo na zona de rolagem vertical (à direita do touch pad) para rolar para cima ou para baixo na janela ativa.

Para rolar para a direita e para a esquerda:

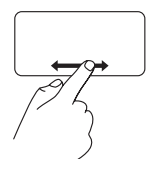

Mova o dedo para a direita ou para a esquerda na zona de rolagem horizontal (na parte inferior do touch pad) para rolar para a direita ou para a esquerda na janela ativa.

#### **Zoom**

Permite aumentar ou diminuir a aproximação do conteúdo da tela. O recurso de zoom inclui:

**Pinçar –** Permite aumentar ou diminuir o zoom ao afastar dois dedos ou aproximá-los um do outro no touch pad.

Para aumentar o zoom:

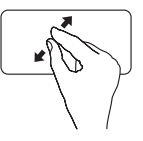

Afaste dois dedos um do outro para aumentar a visualização da janela ativa.

Para diminuir o zoom:

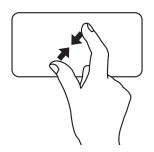

Aproxime dois dedos um do outro para diminuir a visualização da janela ativa.

### **Girar**

Permite girar o conteúdo ativo na tela. O recurso de girar inclui:

**Rodar –** Permite girar o conteúdo ativo em incrementos de 90° usando dois dedos, sendo que um dos dedos fica parado e o outro gira.

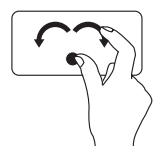

Mantendo o polegar parado, mova o indicador fazendo um arco para a direita ou para a esquerda, para girar o item selecionado em 90° no sentido horário ou anti-horário.

### **Área de trabalho**

Permite minimizar todas as janelas abertas para deixar a área de trabalho visível.

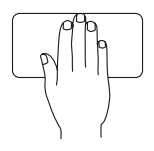

Coloque a mão no touch pad em qualquer orientação, mantenha-a brevemente no lugar e remova-a.

## **Como personalizar as configurações do touch pad**

Você pode personalizar as configurações do touch pad para ativar ou desativar recursos, ou para alterar o comportamento padrão.

- **1.** Clique em Start (Iniciar) → Control Panel (Painel de controle)→ **Multi-finger**.
- **2.** Na janela **Elan Smart-Pad** exibida, selecione o recurso que deseja personalizar.

#### **Como configurar a sensibilidade do touch pad**

O recurso de rastreamento de palma permite configurar a sensibilidade do touch pad e é útil para evitar movimentos indesejados do ponteiro durante a digitação.

Para configurar a sensibilidade do touch pad:

- **1.** Clique em Start (Iniciar) **↔ → Control Panel** (Painel de controle) → **Multi-finger**.
- **2.** Na janela **Elan Smart-Pad**, role para baixo e selecione **PalmTracking**.
- **3.** Arraste o controle deslizante do **PalmTracking Sensitivity** (Sensibilidade do PalmTracking) para aumentar ou diminuir a sensibilidade do touch pad.

## <span id="page-28-0"></span>**Controles de mídia**

As teclas dos controles de mídia estão localizadas no teclado.

Para usar os controles de mídia, pressione a tecla desejada. Você pode usar a configuração the **Function Key Behavior** (Comportamento da tecla de função) no utilitário **Configuração do sistema (BIOS)** para configurar as teclas para controle de mídia.

#### **Utilitário Configuração do sistema (BIOS) –**

- **1.** Pressione <F2> durante o POST (Power On Self Test) para inserir o utilitário Configuração do sistema (BIOS).
- **2.** Em **Function Key Behavior** (Comportamento da tecla de função), selecione **Multimedia**  (Multimídia) ou **Function** (Função).

**Multimedia** – Essa é a opção padrão. Pressione qualquer tecla de multimídia para realizar a ação associada. Para a tecla de função, pressione <Fn> + a tecla de função desejada.

**Function** – Pressione qualquer tecla de função para realizar a ação associada. Para a tecla de multimídia, pressione <Fn> + a tecla de multimídia desejada.

**ZA NOTA:** A opção Multimedia fica ativa apenas no sistema operacional.

#### **Como usar o seu notebook Inspiron**

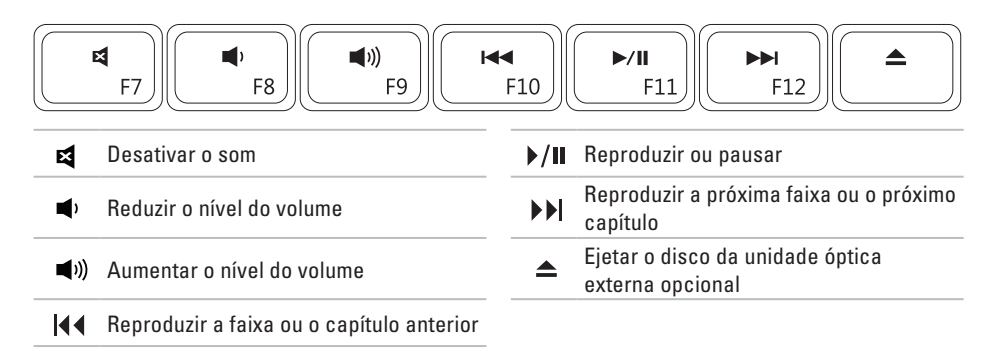

## <span id="page-30-0"></span>**Recursos da tela**

O painel da tela contém uma câmera e acompanha um microfone.

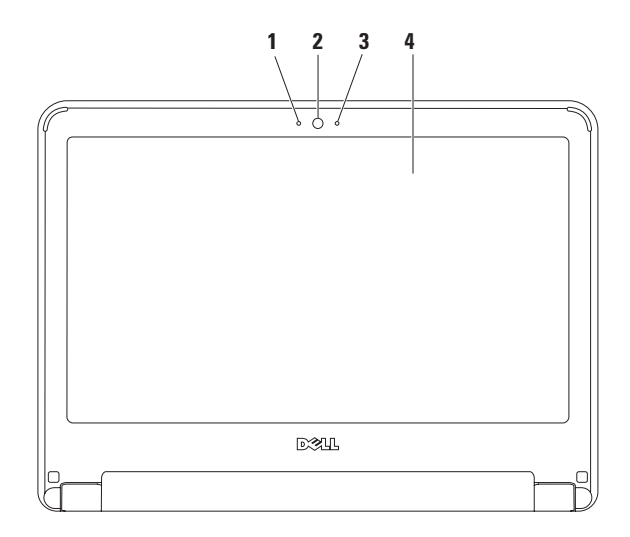

**Microfone** — Oferece som de alta qualidade para videoconferência e gravação de voz.

**Câmera** — câmera integrada para captura de vídeo, conferência e bate-papo.

**Indicador de atividade da câmera** — Indica se a câmera está ligada ou desligada.

**Tela** — Para obter mais informações sobre telas, consulte o *Guia de Tecnologia Dell*.

## <span id="page-32-1"></span><span id="page-32-0"></span>**Como remover e recolocar a bateria**

- **ADVERTÊNCIA: Antes de iniciar qualquer procedimento desta seção, siga as instruções de segurança fornecidas com o computador.**
- **ADVERTÊNCIA: O uso de uma bateria incompatível pode aumentar o risco de incêndio ou de explosão. Este computador deve utilizar apenas baterias adquiridas da Dell. Não use baterias de outros computadores.**
- **ADVERTÊNCIA: Antes de remover a bateria, desligue o computador e remova qualquer cabo externo (incluindo o adaptador CA).**

Para remover a bateria:

- **1.** Desligue o computador e vire-o com a parte de baixo virada para cima.
- **2.** Deslize as travas de liberação da bateria para a posição destravada até que elas se encaixem no lugar.
- **3.** Puxe a bateria para fora do seu compartimento.

Para recolocar a bateria:

- **1.** Deslize a bateria no compartimento até ouvir um clique indicando que ela está encaixada.
- **2.** Deslize as travas de liberação da bateria para a posição travada.

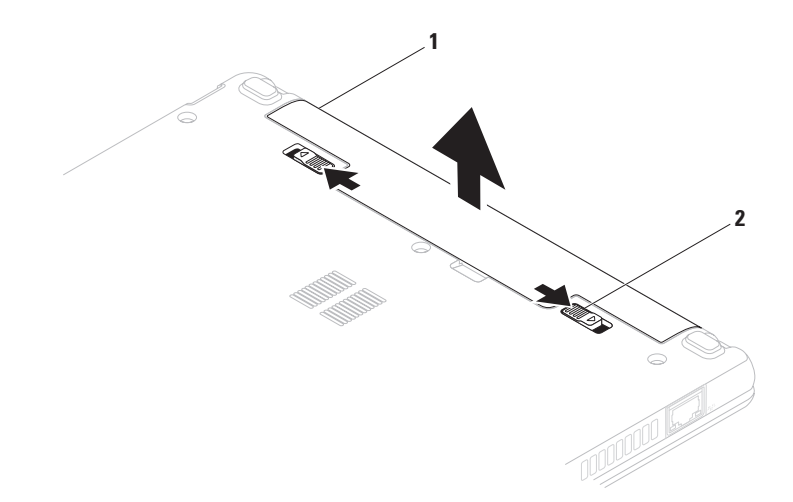

bateria

 travas de liberação da bateria (2)

## <span id="page-34-0"></span>**Recursos de software**

**NOTA:** Para obter mais informações sobre os recursos descritos nesta seção, consulte o Guia de Tecnologia Dell em seu disco rígido ou no site de suporte da Dell em **support.dell.com/manuals** (em Inglês).

#### **Produtividade e comunicação**

Você pode usar o seu computador para criar apresentações, folhetos, cartões comemorativos, flyers e planilhas. Além disso, você pode editar e exibir fotografias e imagens digitais. Verifique o seu pedido de compra do software instalado em seu computador.

Depois de se conectar à Internet, você poderá acessar sites da Web, configurar uma conta de e-mail e carregar ou baixar arquivos.

#### **Entretenimento e multimídia**

**NOTA:** O computador não tem uma  $\mathscr{U}$ unidade ótica interna. Use uma unidade ótica externa ou qualquer dispositivo de armazenamento externo para os procedimentos que envolverem discos.

Você pode usar o seu computador para assistir a vídeos, executar jogos, ouvir música e estações de rádio da Internet.

Você pode baixar ou copiar imagens e arquivos de vídeo de dispositivos portáteis como, por exemplo, câmeras digitais e telefones celulares. Aplicativos de software opcionais permitem que você organize e crie arquivos de música e vídeo que possam ser salvos em produtos portáteis, tais como MP3 players e dispositivos de entretenimento portáteis, ou executados e exibidos diretamente em TVs, projetores e equipamentos de home theater conectados.

#### **Como personalizar a área de trabalho**

Você pode personalizar a área de trabalho, alterando a aparência, a resolução, o papel de parede, o protetor de tela ou outras características.

#### Windows Vista®

- **1.** Clique com o botão direito do mouse em uma área aberta da área de trabalho.
- **2.** Depois, clique em **Personalizar** para abrir a janela **Personalizar aparência e sons** e saber mais sobre suas opções de personalização.

#### Windows<sup>®</sup> 7

- **1.** Clique com o botão direito do mouse em uma área aberta da área de trabalho.
- **2.** Depois, clique em **Personalize** (Personalizar) para abrir a janela **Change the visuals and sounds on your computer** (Alterar a aparência e os sons do computador) e saber mais sobre as suas opções de personalização.

### **Como personalizar suas configurações de energia**

Você pode usar as opções de energia do seu sistema operacional para definir as configurações de energia do seu computador. O sistema operacional Microsoft Windows instalado em seu computador Dell oferece três opções padrão:

- **• Balanced/Dell Recommended** (Equilibrado/ Recomendado pela Dell) — Oferece o desempenho completo quando você precisa e economiza energia durante os períodos de inatividade.
- **• Power saver** (Economia de energia) Economiza energia em seu computador reduzindo o desempenho do sistema, para maximizar a vida útil do computador, e diminuindo a quantidade de energia consumida durante seu ciclo de vida útil.
- **• High performance** (Alto desempenho) Fornece o mais alto nível de desempenho do sistema no computador adaptando a velocidade do processador à sua atividade e otimizando o desempenho do sistema.
### **Como transferir informações para o novo computador**

Windows Vista

- **NOTA:** As instruções a sequir referem-se ao modo de exibição padrão do Windows e podem não se aplicar se o computador tiver sido configurado no modo de exibição clássico do Windows.
- **1.** Clique em Start (Iniciar) **↔ Control Panel** (Painel de controle) → **System and Maintenance** (Sistema e Manutenção) → **Welcome Center** (Centro de Boas-Vindas)

→ **Transfer files and settings** (Transferir arquivos e configurações).

Se a janela **User Account Control** (Controle de conta de usuário) aparecer, clique em **Continue** (Continuar).

**2.** Siga as instruções do assistente **Windows Easy Transfer** (Transferência Fácil do Windows).

#### Windows 7

- **1.** Clique em Start (Iniciar) → **Control Panel** (Painel de Controle).
- **2.** Na caixa de pesquisa, digite Transfer (Transferir) e, em seguida, clique em **Transfer files from another computer** (Transferir arquivos de outro computador).
- **3.** Siga as instruções do assistente **Windows Easy Transfer** (Transferência Fácil do Windows).

### **Como fazer backup dos dados**

Recomenda-se fazer o backup periódico de arquivos e pastas do computador. Para fazer backup de arquivos:

### Windows Vista

- **1.** Clique em Start (Iniciar) → Control **Panel** (Painel de controle) → **System and Maintenance** (Sistema e Manutenção) → **Backup and Restore Center** (Centro de Backup e Restauração) → **Backup files (Fazer backup de arquivos).** Se aparecer a janela **User Account Control**  (Controle de Conta de Usuário), clique em **Continue** (Continuar).
- 
- **ZA NOTA:** Algumas edições do Windows Vista fornecem uma opção de backup para todo o computador.
- **2.** Siga as instruções no assistente **Back up Files** (Fazer backup de arquivos).

#### Windows 7

- **1.** Clique em Start (Iniciar) → Control Panel (Painel de controle) → **System and Security** (Sistema e segurança) → **Back Up and Restore** (Backup e restauração).
- **2.** Clique em **Set up backup...** (Configurar backup...).
- **3.** Siga as instruções no assistente **Configure Backup** (Configurar Backup).

## **Dell Dock**

O Dell Dock é um grupo de ícones que oferece acesso fácil a aplicativos, arquivos e pastas usados frequentemente. Você pode personalizar o Dock:

- • Adicionando ou removendo ícones
- • Agrupando ícones relacionados em categorias
- • Alterando a cor e a localização do Dock
	- • Alterando o comportamento dos ícones

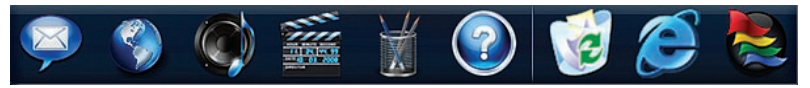

### **Adicionar uma categoria**

**1.** Clique com o botão direito do mouse no Dock e clique em **Add** (Adicionar) → **Category** (Categoria). Aparecerá a janela **Add/Edit Category**

(Adicionar/Editar categoria) é exibida.

- **2.** Digite um título para a categoria no campo **Título**.
- **3.** Selecione um ícone para a categoria na caixa **Select an image:** (Selecionar uma imagem:) .
- **4.** Clique em **Save** (Salvar).

### **Adicionar um ícone**

Arraste e solte o ícone no Dock ou em uma categoria.

### **Remover uma categoria ou ícone**

- **1.** Clique com o botão direito do mouse na categoria ou no ícone no Dock e, depois, clique em **Delete shortcut** (Excluir atalho) ou **Delete category** (Excluir categoria).
- **2.** Siga as instruções na tela.

### **Personalizar o Dock**

- **1.** Clique com o botão direito do mouse no Dock e clique em **Advanced Setting...** (Configuração avançada...).
- **2.** Escolha a opção desejada para personalizar o Dock.

# <span id="page-39-0"></span>**Solução de problemas**

Esta seção fornece informações para a solução de problemas em seu computador. Se você não conseguir resolver o seu problema usando as diretrizes a seguir, consulte "Como usar ferramentas de suporte" na página [45](#page-46-0) ou "Como entrar em contato com a Dell" na página [63](#page-64-0).

**ADVERTÊNCIA: Somente um profissional técnico treinado poderá remover a tampa do computador. Consulte o Manual de Serviço no site de suporte da Dell em support.dell.com/manuals (em Inglês) para obter instruções avançadas.**

## **Códigos de bipe**

Seu computador poderá emitir uma série de bipes durante a inicialização se houver erros ou problemas. Essa série de bipes, chamada de código de bipes, identifica um problema. Anote o código do bipe e entre em contato com a Dell (consulte "Como entrar em contato com a Dell" na página [63](#page-64-0)).

**NOTA:** Para substituir peças, consulte o Manual de serviço no site de suporte da Dell em **support.dell.com/manuals** (em Inglês).

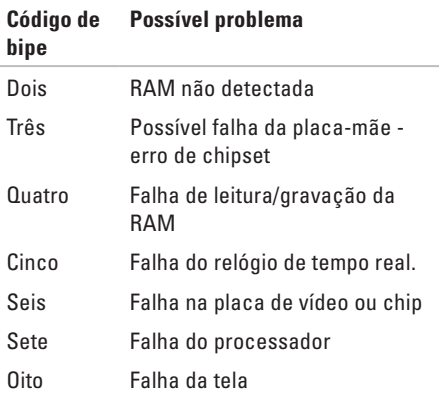

## **Problemas de rede**

### **Conexões sem fio**

### **Se a conexão de rede sem fio for perdida** —

O roteador wireless está off-line ou a opção wireless foi desativada no computador.

- • Verifique o seu roteador sem fio para garantir que esteja ligado e conectado à sua fonte de dados (modem a cabo ou hub de rede).
- • Alguma interferência pode estar bloqueando ou interrompendo sua conexão sem fio. Tente mover o computador para ficar mais próximo do seu roteador sem fio.
- • Restabeleça sua conexão com o roteador sem fio (consulte "Como configurar uma conexão sem fio" na página [15\)](#page-16-0).

### **Conexões com fio**

**Se a conexão com a rede for perdida** — O cabo está solto ou danificado.

• Verifique o cabo para garantir que esteja conectado e que não esteja danificado.

- • Verifique o status da luz de integridade da conexão. A luz de integridade do link no conector de rede integrado permite que você verifique se a sua conexão está funcionando e oferece informações sobre o status:
	- Luz verde indica boa conexão entre uma rede de 10 Mbps e o computador.
	- Luz laranja indica boa conexão entre uma rede de 100 Mbps e o computador.
	- Luz apagada o computador não está detectando uma conexão física com a rede. Para obter ajuda, entre em contato com o administrador de rede ou o provedor de Internet.
- **NOTA:** A luz de integridade do link no conector de rede é usada apenas para conexões com fio. A luz de integridade do link não fornece o status das conexões sem fio.

## **Problemas de energia**

**Se a luz de alimentação estiver apagada** — O computador está desligado, não está recebendo energia ou está em estado de hibernação.

- • Pressione o botão liga/desliga. O computador retorna à operação normal se estiver desligado ou em modo de hibernação.
- • Reconecte o cabo de alimentação ao conector de energia do computador e à tomada elétrica.
- • Se o adaptador CA estiver conectado a uma régua de energia, certifique-se de que a régua esteja conectada a uma tomada elétrica e esteja ligada. Remova temporariamente os dispositivos de proteção de energia, as réguas de energia e os cabos de extensão de alimentação para verificar se é possível ligar o computador adequadamente.
- • Certifique-se de que a tomada elétrica esteja funcionando, testando-a com outro dispositivo, como um abajur.
- • Verifique as conexões do cabo do adaptador CA. Se o adaptador CA tiver uma luz, verifique se está acesa.

#### **Se a luz de energia estiver continuamente branca e o computador não estiver**

**respondendo** — O computador está desligado, em estado de hibernação ou a tela pode não estar respondendo.

- • Pressione o botão liga/desliga. O computador retoma a operação normal se estiver desligado ou em modo de hibernação.
- • Se a tela não estiver respondendo, pressione o botão liga/desliga até desligar o computador e, em seguida, ligue-o de novo. Se o problema persistir, entre em contato com a assistência da Dell (consulte "Como entrar em contato com a Dell", na página [63\)](#page-64-0).

#### **Se a luz de energia estiver branca e piscante e o computador não estiver respondendo** — O computador está em modo de espera ou a tela pode não estar respondendo.

- • Pressione qualquer tecla, mova o mouse conectado ou o dedo no touch pad, ou pressione o botão liga/desliga para retomar a operação normal.
- • Se a tela não estiver respondendo, pressione o botão liga/desliga até desligar o computador e, em seguida, ligue-o de novo. Se o problema persistir, entre em contato com a assistência da Dell (consulte "Como entrar em contato com a Dell", na página [63\)](#page-64-0).

#### **Se a luz de energia estiver continuamente âmbar e o computador não estiver respondendo** — O computador está em modo de espera com pouca bateria ou a tela pode não estar respondendo.

• Conecte o adaptador CA para fornecer alimentação ao computador e carregar a bateria.

- • Mova o mouse conectado ou o dedo no touch pad para retomar a operação normal.
- • Se a tela não estiver respondendo, pressione o botão liga/desliga até desligar o computador e, em seguida, ligue-o de novo. Se o problema persistir, entre em contato com a assistência da Dell (consulte "Como entrar em contato com a Dell", na página [63\)](#page-64-0).

**Se você encontrar alguma interferência que atrapalhe a recepção no seu computador** — um sinal indesejado está criando interferência, interrompendo ou bloqueando outros sinais. Algumas causas possíveis de interferência são:

- • Cabos de extensão de alimentação, teclado e mouse.
- • Muitos dispositivos conectados à mesma régua de energia.
- • Várias réguas de energia conectadas à mesma tomada elétrica.

## **Problemas de memória**

#### **Se você receber uma mensagem de memória insuficiente** —

- • salve e feche todos os arquivos e saia de todos os programas abertos que você não esteja usando para verificar se isso resolve o problema.
- • Consulte a documentação do software para verificar os requisitos mínimos de memória.
- • Se o problema persistir, entre em contato com a assistência da Dell (consulte "Como entrar em contato com a Dell", na página [63\)](#page-64-0).

#### **Se ocorrerem outros problemas de memória** —

- • execute o Dell Diagnostics (consulte "Dell Diagnostics" na página [47\)](#page-48-0).
- • Se o problema persistir, entre em contato com a assistência da Dell (consulte "Como entrar em contato com a Dell", na página [63\)](#page-64-0).

## <span id="page-43-0"></span>**Problemas de travamento e de software**

**Se o computador não inicializar** — verifique se o cabo de alimentação está encaixado firmemente no computador e na tomada elétrica.

#### **Se um programa para de responder** —

Feche o programa:

- **1.** Pressione <Ctrl><Shift><Fsc> simultaneamente.
- **2.** Clique em **Aplicativos**.
- **3.** Selecione o programa que não está respondendo.
- **4.** Clique em **Finalizar tarefa**.

#### **Se um programa travar repetidamente** consulte a documentação do software. Se for necessário, desinstale e reinstale o programa.

**MOTA:** Geralmente, o software inclui instruções de instalação em sua documentação ou em um CD.

**Se o computador parar de responder ou uma tela azul aparecer** —

#### **ADVERTÊNCIA: Você poderá perder dados se não conseguir executar o procedimento de desligar o sistema operacional.**

Se o computador não responder quando você pressionar uma tecla ou mover o mouse, pressione e mantenha pressionado o botão liga/ desliga durante, pelo menos, 8 a 10 segundos, até desligar o computador e, em seguida, reinicie-o.

**Se um programa tiver sido criado para uma versão mais antiga do sistema operacional Microsoft® Windows®** —

Execute o **Assistente de compatibilidade de programas**. O **Assistente de compatibilidade de programas** configura um aplicativo para que ele funcione em um ambiente semelhante a um sistema operacional anterior ao Windows Vista.

#### Windows Vista®

- **1.** Clique em Start (Iniciar) **↔** → Control **Panel** (Painel de Controle) → **Programs** (Programas) → **Use an older program with this version of Windows** (Usar um programa mais antigo com esta versão do Windows).
- **2.** Na tela de boas-vindas, clique em **Next** (Avançar).
- **3.** Siga as instruções na tela.

#### **Solução de problemas**

#### Windows® 7

- **1.** Clique em **Start** (Iniciar)
- **2.** Na caixa de pesquisa, digite Use an older program with this version of Windows (Usar um programa mais antigo com esta versão do Windows) e pressione <Enter>.
- **3.** Siga as instruções no assistente **de compatibilidade de programas**.

### **Se você tiver outros problemas de software** —

- • Faça um backup dos arquivos imediatamente.
- • Utilize um programa de detecção de vírus para verificar o disco rígido ou os CDs.
- • Salve e feche todos os arquivos e saia de todos os programas abertos. Em seguida, desligue o computador pelo menu **Iniciar** .
- • Consulte a documentação do software ou entre em contato com o fabricante do produto para obter informações sobre a solução de problemas:
	- Verifique se o programa é compatível com o sistema operacional instalado no computador.
	- Certifique-se de que o computador atenda aos requisitos mínimos de hardware para executar o software. Consulte a documentação do software para obter informações.
	- Certifique-se de que o programa esteja instalado e configurado corretamente.
	- Verifique se os drivers de dispositivo não estão em conflito com o programa.
	- Se for necessário, desinstale e reinstale o programa.

# <span id="page-46-0"></span>**Como usar ferramentas de suporte**

## **Dell Support Center**

O **Dell Support Center** ajuda você a encontrar as informações necessárias sobre serviço e suporte, bem como informações específicas sobre o sistema.

Para abrir o aplicativo, clique no ícone barra de tarefas.

Na página inicial do **Dell Support Center** aparecem o número do modelo do computador, a etiqueta de serviço, o código de serviço expresso e as informações para contato com o serviço de suporte.

A página inicial também apresenta links para acessar as áreas:

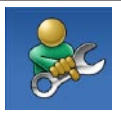

**Autoajuda** (Diagnóstico e solução de problemas, Segurança, Desempenho do sistema, Rede/ Internet, Backup e recuperação e Windows Vista)

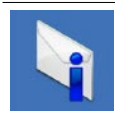

**Alertas** (alertas do suporte técnico relevantes para o seu computador)

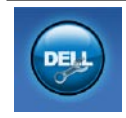

**Assistência da Dell** (Suporte técnico com o DellConnect™, Serviço de atendimento ao cliente, Treinamento e tutoriais, Ajuda de como fazer (How-To) com o Dell on Call™ e Varredura on-line com o PC CheckUp)

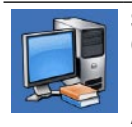

**Sobre o seu sistema**

(Documentação do sistema, Informações de garantia, Informações sobre o sistema, Atualizações e acessórios)

Para obter mais informações sobre o **Dell Support Center** e as ferramentas de suporte disponíveis, clique na guia **Services** (Serviços) em **support.dell.com** (em Inglês).

## **Mensagens do sistema**

Se o seu computador apresentar um problema ou um erro, poderá exibir uma mensagem do sistema que ajudará você a identificar a causa e a ação necessária para resolvê-lo.

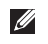

**NOTA:** Se a mensagem recebida não estiver listada nos exemplos a seguir, consulte a documentação do sistema operacional ou do programa que estava em execução no momento em que a mensagem foi exibida. Como alternativa, você pode consultar o *Guia de Tecnologia Dell* no seu disco rígido ou no site de suporte da Dell em **support.dell.com/manuals** (em Inglês) ou entrar em contato com a Dell (consulte "Como entrar em contato com a Dell" na página [63](#page-64-0) para obter ajuda).

**No boot device available** (Nenhum dispositivo de inicialização disponível) — não há nenhuma partição inicializável na unidade de disco rígido, o cabo da unidade de disco rígido está solto ou não existe nenhum dispositivo inicializável.

- • Se a unidade de disco rígido for o dispositivo de inicialização, certifique-se de que os cabos estejam conectados e de que a unidade esteja instalada corretamente e particionada como um dispositivo de inicialização.
- • Entre na configuração do sistema e verifique se as informações da sequência de inicialização estão corretas (consulte o *Guia de Tecnologia Dell* no seu disco rígido ou no site de suporte da Dell em **support.dell.com/manuals** [em Inglês]).

**No timer tick interrupt** (Interrupção ausente no circuito temporizador) — Um chip na placa do sistema pode estar com defeito ou a placa-mãe pode apresentar falhas (consulte "Como entrar em contato com a Dell" na página [63](#page-64-0) para obter ajuda).

## **Solucionador de problemas de hardware**

Se algum dispositivo não for detectado durante a instalação do sistema operacional ou se for detectado, mas estiver configurado incorretamente, você poderá usar o recurso **Solucionador de problemas de hardware** para resolver a incompatibilidade.

Para iniciar o Solucionador de problemas de hardware:

- **1.** Clique em **Iniciar <sup>●</sup>→ Ajuda e Suporte**.
- **2.** Digite solucionador de problemas de hardware no campo de pesquisa e pressione <Enter> para iniciar a pesquisa.
- **3.** Nos resultados da pesquisa, selecione a opção que melhor descrever o problema e execute as etapas restantes da solução do problema.

## <span id="page-48-0"></span>**Dell Diagnostics**

Se o computador apresentar algum problema, execute as verificações descritas em "Problemas de travamento e de software" na página [42](#page-43-0) e execute o Dell Diagnostics antes de entrar em contato com a Dell para obter assistência técnica.

- **NOTA:** 0 Dell Diagnostics funciona apenas em computadores Dell.
- **NOTA:** O disco Drivers and Utilities é opcional e pode não ser fornecido com o seu computador.

Consulte o *Guia de Tecnologia Dell* no seu disco rígido ou no site de suporte da Dell em **support.dell.com/manuals** para revisar as informações de configuração do computador e verifique se o dispositivo que deseja testar aparece no programa de configuração e está ativo.

Inicie o Dell Diagnostics pelo disco rígido ou pelo disco Drivers e utilitários.

### **Como iniciar o Dell Diagnostics pelo disco rígido**

O Dell Diagnostics está localizado em uma partição oculta do utilitário de diagnóstico no disco rígido.

**NOTA:** Se o seu computador não exibir nenhuma imagem na tela, entre em contato com a Dell (consulte "Como entrar em contato com a Dell", na página [63\)](#page-64-0).

- **1.** Certifique-se de que o computador esteja conectado a uma tomada elétrica em perfeitas condições de funcionamento.
- **2.** Ligue (ou reinicie) o computador.
- **3.** Quando o logotipo DELL™ aparecer, pressione <F12> imediatamente. Selecione **Diagnostics** (Diagnóstico) no menu de inicialização e pressione <Enter>. Isso iniciará a avaliação de pré-inicialização do sistema (PSA) em alguns computadores.
- **NOTA:** Se você esperar muito tempo e o logotipo do sistema operacional aparecer, aguarde até visualizar a área de trabalho do Microsoft® Windows®. Em seguida, desligue o computador e tente novamente.
- **NOTA:** Se aparecer uma mensagem informando que a partição do utilitário de diagnósticos não foi localizada, execute o Dell Diagnostics a partir do disco Drivers and Utilities.

Se a PSA for iniciada:

- a. A PSA começará a realizar testes.
- b. Se a PSA for concluída com sucesso, a seguinte mensagem será exibida: "No problems have been

found with this system so far. Do you want to run the remaining memory tests? This will take about 30 minutes or more. Do you want to continue? (Recommended)" (Não foram encontrados problemas no sistema até agora. Deseja realizar os testes de memória restantes? Isso levará cerca de 30 minutos ou mais. Deseja continuar? (Recomendado)).

c. Se você estiver encontrando problemas com a memória, pressione <y>, caso contrário, pressione <n>.

A seguinte mensagem aparecerá:

"Booting Dell Diagnostic Utility Partition. Press any key to continue" (Inicializando partição do utilitário Dell Diagnostic. Pressione qualquer tecla para continuar).

d. Pressione qualquer tecla para continuar. Aparecerá a janela **Choose An Option** (Escolher uma opção).

Se a PSA não for iniciada:

Pressione qualquer tecla para iniciar o Dell Diagnostics da partição do utilitário de diagnóstico no disco rígido e vá para a janela **Choose An Option** (Escolher uma opção).

- **4.** Selecione o teste que deseja realizar.
- **5.** Se você encontrar algum problema durante um teste, uma mensagem com o código do erro e uma descrição do problema aparecerá na tela. Anote o código do erro e a descrição do problema e entre em contato com a Dell (consulte "Como entrar em contato com a Dell" na página [63\)](#page-64-0).
- **NOTA:** A etiqueta de serviço do computador está localizada na parte superior de cada tela de teste. A etiqueta de serviço o ajudará a identificar o computador quando entrar em contato com a Dell.
- **6.** Quando os testes forem concluídos, feche a tela de teste para retornar à janela **Choose An Option** (Escolher uma opção).
- **7.** Para sair do Dell Diagnostics e reiniciar o computador, clique em **Exit** (Sair).

### **Como iniciar o Dell Diagnostics pelo disco Drivers and Utilities**

- **NOTA:** O computador não tem uma unidade ótica interna. Use uma unidade ótica externa ou qualquer dispositivo de armazenamento externo para os procedimentos que envolvam discos.
- **1.** Insira o disco Drivers and Utilities.
- **2.** Desligue o computador e reinicie-o. Quando o logotipo DELL aparecer, pressione <F12> imediatamente.
- **NOTA:** Se você esperar muito tempo e o logotipo do sistema operacional aparecer, aguarde até visualizar a área de trabalho do Microsoft® Windows®. Em seguida, desligue o computador e tente novamente.
- **NOTA:** As etapas a sequir alteram a sequência de inicialização somente uma vez. Na próxima inicialização, o computador inicializará de acordo com os dispositivos especificados no programa de configuração do sistema.
- **3.** Quando a lista de dispositivos de inicialização aparecer, realce **CD/DVD/ CD-RW** (Unidade de CD/DVD/CD-RW) e pressione <Enter>.
- **4.** Selecione a opção **Boot from CD-ROM** (Inicializar a partir do CD-ROM) no menu apresentado e pressione <Enter>.
- **5.** Digite 1 para abrir o menu do CD e pressione <Enter> para continuar.
- **6.** Selecione **Run the 32 Bit Dell Diagnostics** (Executar o Dell Diagnostics de 32 bits) na lista numerada. Se houver várias versões na lista, selecione a versão adequada para o seu computador.
- **7.** Selecione o teste que deseja realizar.
- **8.** Se você encontrar algum problema durante um teste, uma mensagem com o código do erro e uma descrição do problema aparecerá na tela. Anote o código do erro e a descrição do problema e consulte "Como entrar em contato com a Dell" na página [63.](#page-64-0)
- **NOTA:** A etiqueta de serviço do computador está localizada na parte superior de cada tela de teste. A etiqueta de serviço o ajudará a identificar o computador quando entrar em contato com a Dell.
- **9.** Quando os testes forem concluídos, feche a tela de teste para retornar à janela **Choose An Option** (Escolher uma opção).
- **10.** Para sair do Dell Diagnostics e reiniciar o computador, clique em **Exit** (Sair).
- **11.** Remova o disco Drivers and Utilities.

# **Como restaurar o sistema operacional**

**NOTA:** O computador não tem uma unidade ótica interna. Use uma unidade ótica externa ou qualquer dispositivo de armazenamento externo para os procedimentos que envolverem discos. Você pode restaurar um estado anterior do

sistema operacional de várias maneiras:

- • A opção Restauração do sistema retorna o computador para um estado operacional anterior, sem afetar os arquivos de dados. Use essa opção como a primeira solução para restaurar o sistema operacional e preservar os arquivos de dados.
- • A opção Dell Factory Image Restore retorna o disco rígido para o estado operacional de quando o computador foi adquirido. Esse procedimento exclui permanentemente todos os dados do disco rígido e remove todos os programas que tiverem sido instalados depois que você recebeu o computador. Use o Dell Factory Image Restore somente se o recurso de Restauração do sistema não resolver o problema do sistema operacional.
- • Se o disco Operating System tiver sido fornecido com o computador, use-o para restaurar o sistema operacional. Entretanto, o uso do disco do sistema operacional também exclui todos os dados do disco rígido. Use esse disco somente se o recurso Restauração do sistema não solucionar o problema do sistema operacional.

## **Restauração do sistema**

Os sistemas operacionais Windows fornecem a opção Restauração do sistema, que permite retornar o computador a um estado operacional anterior (sem afetar os arquivos de dados) caso as alterações feitas ao hardware, ao software ou a outras configurações do sistema tenham deixado o computador em um estado operacional indesejável. Quaisquer alterações que o recurso Restauração do sistema faça no computador serão completamente reversíveis.

- **AVISO: Faça backups regulares dos arquivos de dados. A Restauração do sistema não monitora nem recupera arquivos de dados.**
- **NOTA:** Os procedimentos descritos neste documento foram criados para o modo de exibição padrão do Windows, portanto podem não se aplicar se o computador Dell™ tiver sido configurado no modo de exibição clássico do Windows.

### **Como iniciar a Restauração do sistema**

- **1.** Clique em **Start** (Iniciar) **3**.
- **2.** No campo **Start Search** (Iniciar pesquisa), digite System Restore (Restauração do sistema) e pressione <Enter>.
- **NOTA:** A janela **User Account Control**  $\mathscr{M}$ (Controle de Conta de Usuário) poderá aparecer. Se você for um administrador do computador, clique em **Continue** (Continuar); caso contrário, entre em contato com o administrador para continuar com a ação desejada.
- **3.** Clique em **Next** (Avançar) e siga as instruções apresentadas na tela.

Se o recurso Restauração do sistema não resolver o problema, você poderá desfazer a última restauração.

### **Como desfazer a última Restauração do sistema**

- **NOTA:** Antes de desfazer a última Restauração do sistema, salve e feche todos os arquivos e programas que estiverem abertos. Não altere, abra ou exclua qualquer arquivo ou programa enquanto a restauração do sistema não estiver concluída.
- **1.** Clique em **Iniciar** .
- **2.** No campo **Start Search** (Iniciar pesquisa), digite System Restore (Restauração do sistema) e pressione <Enter>.
- **3.** Clique em **Undo my last restoration** (Desfazer a última restauração) e clique em **Next** (Avançar).

## **Dell Factory Image Restore**

- **AVISO: O recurso Dell Factory Image Restore apaga permanentemente todos os dados do disco rígido e remove todos os programas ou drivers que tiverem sido instalados depois que o computador foi recebido. Se possível, faça um backup dos dados antes de usar esta opção. Use o Dell Factory Image Restore somente se o recurso de Restauração do sistema não resolver o problema do sistema operacional.**
- **NOTA:** O Dell Factory Image Restore pode  $\mathscr{U}$ não estar disponível em alguns países ou em alguns computadores.

Use o Dell Factory Image Restore apenas como a última alternativa para a restauração do sistema operacional. Essa opção restaura o estado operacional que o disco rígido tinha quando o computador foi adquirido. Todos os programas ou arquivos adicionados desde o recebimento do computador – inclusive arquivos de dados – são permanentemente excluídos do disco rígido. Os arquivos de dados incluem documentos, planilhas, mensagens de e-mail, fotos digitais, arquivos de música e outros. Se possível, faça backups de todos os dados antes de utilizar o Dell Factory Image Restore.

- **1.** Ligue o computador. Quando o logotipo da Dell aparecer, pressione <F8> várias vezes para acessar a janela **Advanced Boot Options** (Opções de inicialização avançadas).
- **NOTA:** Se você esperar muito tempo e o logotipo do sistema operacional aparecer, aguarde até visualizar a área de trabalho do Microsoft® Windows®. Em seguida, desligue o computador e tente novamente.
- **2.** Selecione **Repair Your Computer** (Reparar o computador).
- **3.** Aparecerá a janela **System Recovery Options** (Opções de restauração do sistema).
- **4.** Selecione um layout de teclado e clique em **Next** (Avançar).
- **5.** Para ter acesso às opções de recuperação, você deve fazer login como um usuário local. Para acessar o prompt de comando, digite administrator (administrador) no campo **Nome de usuário** (User name) e clique em **OK**.
- **6.** Clique em **Dell Factory Image Restore**. A tela de boas-vindas do **Dell Factory Image Restore** será exibida.
- **NOTA:** Dependendo da sua configuração, é possível selecionar **Dell Factory Tools** (Ferramentas do Dell Factory) e, em seguida, **Dell Factory Image Restore**.
- **7.** Clique em **Next** (Avançar). A tela **Confirm Data Deletion** (Confirmar a exclusão de dados) será mostrada.
- **NOTA:** Se você não quiser continuar a usar o Factory Image Restore, clique em **Cancel** (Cancelar).
- **8.** Marque a caixa de seleção para confirmar que quer continuar a reformatar o disco rígido e a restaurar a condição de fábrica do sistema e, em seguida, clique em **Next** (Avançar).

O processo de restauração será iniciado e poderá levar cinco minutos ou mais para ser concluído. Aparecerá uma mensagem informando que o sistema operacional e os aplicativos instalados na fábrica foram restaurados para a condição de fábrica.

**9.** Clique em **Concluir** para reiniciar o computador.

## **Como reinstalar o sistema operacional**

### **Antes de começar**

Se você estiver pensando em reinstalar o sistema operacional Windows para corrigir um problema com um driver instalado recentemente, tente primeiro usar o recurso Reverso de driver de dispositivo do Windows. Se o recurso Reverso de driver de dispositivo não resolver o problema, use o recurso Restauração do sistema para retornar o sistema operacional ao estado em que se encontrava antes da instalação do novo driver.

**AVISO: Antes de iniciar a instalação, faça backup de todos os arquivos de dados da unidade de disco rígido principal. Em configurações convencionais de disco rígido, o disco rígido principal é o primeiro a ser detectado pelo computador.**

Para reinstalar o Windows são necessários os sequintes itens:

- • Disco Operating System da Dell
- • Disco Drivers and Utilities da Dell
- **NOTA:** O disco Drivers and Utilities contém os drivers que foram instalados durante a montagem do computador. Use o disco Drivers and Utilities da Dell para carregar os drivers necessários. Dependendo da região em que você adquiriu o computador ou se não tiver solicitado os discos Drivers and Utilities e Operating System da Dell, pode ser que não sejam fornecidos com seu computador.

### **Como reinstalar o Microsoft Windows**

O processo de reinstalação pode levar de 1 a 2 horas para ser concluído. Após a reinstalação do sistema operacional, você precisará reinstalar também os drivers de dispositivos, o programa de proteção contra vírus e outros aplicativos.

- **1.** Salve e feche todos os arquivos e saia de todos os programas abertos.
- **2.** Insira o disco Operating System.
- **3.** Clique em **Exit** (Sair) se aparecer a mensagem **Install Windows** (Instalar Windows).
- **4.** Reinicie o computador.
- **5.** Quando o logotipo DELL aparecer, pressione <F12> imediatamente.
- **NOTA:** Se você esperar muito tempo e o logotipo do sistema operacional aparecer, aguarde até visualizar a área de trabalho do Microsoft® Windows®. Em seguida, desligue o computador e tente novamente.
- **NOTA:** As etapas a seguir alteram a sequência de inicialização somente uma vez. Na próxima inicialização, o computador inicializará de acordo com os dispositivos especificados no programa de configuração do sistema.
- **6.** Quando a lista de dispositivos de inicialização aparecer, realce **CD/DVD/CD-RW Drive** (Unidade de CD/DVD/CD-RW) e pressione <Enter>.
- **7.** Pressione qualquer tecla para **inicializar a partir do CD-ROM**.

Siga as instruções mostradas na tela para concluir a instalação.

# **Como obter ajuda**

Se o computador apresentar algum problema, você poderá executar as etapas a seguir para diagnosticar e resolver o problema:

- **1.** Consulte "Solução de problemas" na página [38](#page-39-0) para obter as informações e os procedimentos para solucionar o problema do computador.
- **2.** Consulte o Guia de Tecnologia Dell no seu disco rígido ou no site de suporte da Dell em **support.dell.com/manuals** (em Inglês) para obter mais informações sobre solução de problemas.
- **3.** Consulte "Dell Diagnostics" na página [47](#page-48-0) para obter informações sobre os procedimentos de como executar o Dell Diagnostics.
- **4.** Preencha a "Lista de verificação de diagnóstico" na página [63](#page-64-1).
- **5.** Use a ampla variedade de serviços on-line do suporte da Dell, disponível em **support.dell.com** (em Inglês) para obter ajuda sobre procedimentos de instalação e solução de problemas. Consulte "Serviços

on-line" na página [59](#page-60-0) para obter uma lista mais abrangente do suporte on-line da Dell.

- **6.** Se as etapas anteriores não resolverem o problema, consulte "Antes de ligar para a Dell", na página [62](#page-63-0).
- **NOTA:** Ligue para o suporte da Dell de um telefone próximo ao computador, para que a equipe de suporte possa ajudá-lo nos procedimentos necessários.
- **NOTA:** Talvez o sistema de Código de serviço expresso da Dell não esteja disponível em todos os países.

Quando for solicitado pelo sistema telefônico automatizado da Dell, digite o seu código de serviço expresso para encaminhar a chamada diretamente à equipe de suporte responsável. Se você não tiver um código de serviço expresso, abra a pasta **Dell Accessories** (Acessórios Dell), clique duas vezes no ícone **Express Service Code** (Código de serviço expresso) e siga as instruções.

**NOTA:** Alguns dos serviços nem sempre estão disponíveis em todos os locais fora da região continental dos EUA. Para obter informações sobre a disponibilidade desses serviços, entre em contato com seu representante Dell local.

## **Suporte técnico e serviço de atendimento ao cliente**

O serviço de suporte da Dell está disponível para responder às suas dúvidas sobre o hardware da Dell. Nossa equipe de suporte utiliza diagnósticos de computador para responder às suas dúvidas com rapidez e precisão.

Para entrar em contato com o serviço de suporte da Dell, consulte "Antes de ligar para a Dell" na página [62](#page-63-0) e procure as informações de contato para a sua região ou acesse **support.dell.com** (em Inglês).

## **DellConnect**

DellConnect™ é uma ferramenta simples de acesso on-line que permite a um associado de serviço e suporte da Dell acessar o seu computador por meio de uma conexão em banda larga, diagnosticar o problema e repará-lo sob sua supervisão. Para obter mais informações, acesse **www.dell.com/DellConnect** (em Inglês).

## <span id="page-60-0"></span>**Serviços on-line**

Você pode saber mais sobre os produtos e serviços da Dell nos seguintes sites:

- • **www.dell.com** (em Inglês)
- **• www.dell.com/ap** (somente para países da Ásia/Costa do Pacífico)
- **• www.dell.com/jp** (somente para o Japão)
- **• www.euro.dell.com** (somente para a Europa)
- • **www.dell.com/la** (para países da América Latina e países do Caribe)
- **• www.dell.ca** (somente para o Canadá)

Você pode acessar o serviço de suporte da Dell pelos seguintes endereços de e-mail e sites da Web:

### **Sites de suporte da Dell**

- • **support.dell.com** (em Inglês)
- **• support.jp.dell.com** (somente para o Japão)
- **• support.euro.dell.com** (somente para a Europa)

### **Endereços de e-mail de suporte da Dell**

- • **mobile\_support@us.dell.com**
- • **support@us.dell.com**
- • **la-techsupport@dell.com** (somente para países da América Latina e do Caribe)
- • **apsupport@dell.com** (somente para países da Ásia e do Pacífico)

### **Endereços de e-mail de marketing e vendas da Dell**

- • **apmarketing@dell.com** (somente para países da Ásia e do Pacífico)
- **• sales\_canada@dell.com** (somente para o Canadá)

### **Protocolo de transferência de arquivos anônimo (FTP)**

• **ftp.dell.com**

Efetue logincomo usuário: anonymous (anônimo) e use o seu endereço de e-mail como senha.

## **Serviço automático de status de pedidos**

Para verificar o status de qualquer produto da Dell que você tenha encomendado, vá até o site **support.dell.com** (em Inglês), ou ligue para o serviço automático de status de pedidos. Uma gravação solicitará as informações necessárias para localizar o seu pedido e fornecer um relatório sobre ele. Para obter o número de telefone da sua região, consulte "Como entrar em contato com a Dell", na página [63.](#page-64-0)

Se houver algum problema com o seu pedido, como peças ausentes, peças erradas ou faturamento incorreto, entre em contato com o serviço de atendimento ao cliente da Dell. Quando você ligar, tenha a fatura ou a nota de expedição à mão. Para obter o número de telefone da sua região, consulte "Como entrar em contato com a Dell", na página [63.](#page-64-0)

## **Informações sobre produtos**

Se você precisar de informações sobre outros produtos disponíveis por meio da Dell ou se quiser fazer um pedido, visite o site da Dell em **www.dell.com** (em Inglês). Para obter o número de telefone da sua região ou para falar com um especialista em vendas, consulte "Como entrar em contato com a Dell", na página [63.](#page-64-0)

## **Como devolver itens para reparo na garantia ou para reembolso**

Prepare todos os itens que serão devolvidos para reparo ou reembolso da seguinte forma:

**NOTA:** Antes de devolver o produto à Dell, lembre-se de fazer backup dos dados do(s) disco(s) rígido(s) e de qualquer outro dispositivo de armazenamento do produto. Remova qualquer e toda informação confidencial, sigilosa e pessoal, bem como mídias removíveis, como CDs e placas de PC. A Dell não se responsabiliza por qualquer informação confidencial, sigilosa ou pessoal; dados perdidos ou corrompidos; ou mídias removíveis danificadas ou perdidas que possam estar presentes quando você devolver o produto.

- **1.** Ligue para a Dell a fim de obter um número de RMA (Autorização de devolução de material) e escreva esse número, de forma destacada, na parte externa da caixa.
- **ZA NOTA:** Para obter o número de telefone da sua região, consulte "Como entrar em contato com a Dell", na página [63](#page-64-0).
- **2.** Inclua uma cópia da fatura e uma carta descrevendo o motivo da devolução.
- **3.** Inclua também uma cópia da Lista de verificação de diagnósticos (consulte "Lista de verificação de diagnóstico" na página [63\)](#page-64-1), indicando os testes que você executou e as mensagens de erro apresentadas pelo Dell Diagnostics (consulte "Dell Diagnostics" na página [47](#page-48-0)).
- **4.** Inclua todos os acessórios que pertençam aos itens que estão sendo devolvidos (cabos de alimentação, software, guias etc.) em caso de reembolso após a devolução.
- **5.** Embale o equipamento a ser devolvido no material da embalagem original (ou equivalente).
- *A* NOTA: Você deverá arcar com as despesas de remessa. Você será responsável também pelo seguro dos produtos devolvidos e assumirá o risco pela perda durante o transporte até que eles cheguem à Dell. Não serão aceitos pacotes com pagamento no destino.
	- **NOTA:** As devoluções que não atenderem a quaisquer das exigências citadas anteriormente serão recusadas no setor de recebimento da Dell e devolvidas ao cliente.

## <span id="page-63-0"></span>**Antes de ligar para a Dell**

**NOTA:** Quando ligar, tenha o Código de  $\mathscr{U}$ serviço expresso à mão. Esse código ajuda o sistema telefônico de suporte automático da Dell a direcionar a sua chamada com mais eficiência. O número da etiqueta de serviço também pode ser solicitado (localizado na parte traseira ou na parte de baixo do computador).

Lembre-se de preencher a Lista de verificação de diagnóstico. Se possível, ligue o computador antes de telefonar para o serviço de assistência técnica da Dell e faça a ligação de um telefone próximo ao computador. Você poderá ser solicitado a digitar alguns comandos, fornecer informações detalhadas durante as operações ou tentar outras opções de solução de problemas que só podem ser executadas no próprio computador. Separe a documentação do computador.

#### <span id="page-64-1"></span>**Lista de verificação de diagnóstico**

- • Nome:
- • Data:
- • Endereço:
- • Telefone:
- • Etiqueta de serviço (código de barras na parte traseira ou na parte de baixo do computador):
- • Código de serviço expresso:
- • Número de autorização de devolução de material (se fornecido pelo técnico do serviço de suporte da Dell):
- • Sistema operacional e versão:
- • Dispositivos:
- • Placas de expansão:
- • Você está conectado a uma rede? Sim/Não
- • Rede, versão e adaptador de rede:
- • Programas e versões:

Consulte a documentação de seu sistema operacional para determinar o conteúdo dos arquivos de inicialização do computador. Se o computador estiver conectado a uma impressora, imprima cada arquivo. Caso contrário, anote o conteúdo de cada arquivo antes de ligar para a Dell.

- • Mensagem de erro, código de bipe ou código de diagnóstico:
- • Descrição do problema e dos procedimentos executados para solucioná-lo:

## <span id="page-64-0"></span>**Como entrar em contato com a Dell**

Para clientes nos Estados Unidos, ligue para 800-WWW-DELL (800-999-3355).

**NOTA:** Se você não tiver uma conexão <u>U</u> de Internet ativa, poderá encontrar as informações de contato na sua fatura, nota de expedição, nota de compra ou no catálogo de produtos Dell.

**Como obter ajuda**

A Dell fornece várias opções de suporte e serviço on-line ou por telefone. A disponibilidade varia de acordo com o país e com o produto, e alguns serviços podem não estar disponíveis em sua região.

Para entrar em contato com a Dell para tratar de assuntos de vendas, suporte técnico ou serviço de atendimento ao cliente:

- **1.** Visite o site **support.dell.com**.
- **2.** Encontre o seu país ou região no menu suspenso **Choose A Country/Region** (Escolha um país ou região) na parte inferior da página.
- **3.** Clique em **Contact Us** (Entre em contato conosco) no lado esquerdo da página.
- **4.** Selecione o serviço ou link de suporte adequado, com base na sua necessidade.
- **5.** Escolha o método para entrar em contato com a Dell que seja conveniente para você.

# **Como encontrar mais informações e recursos**

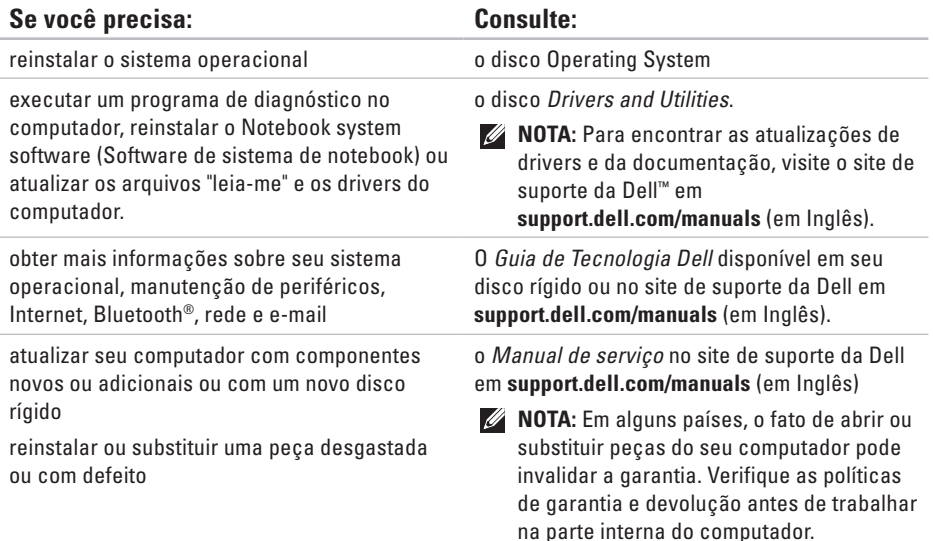

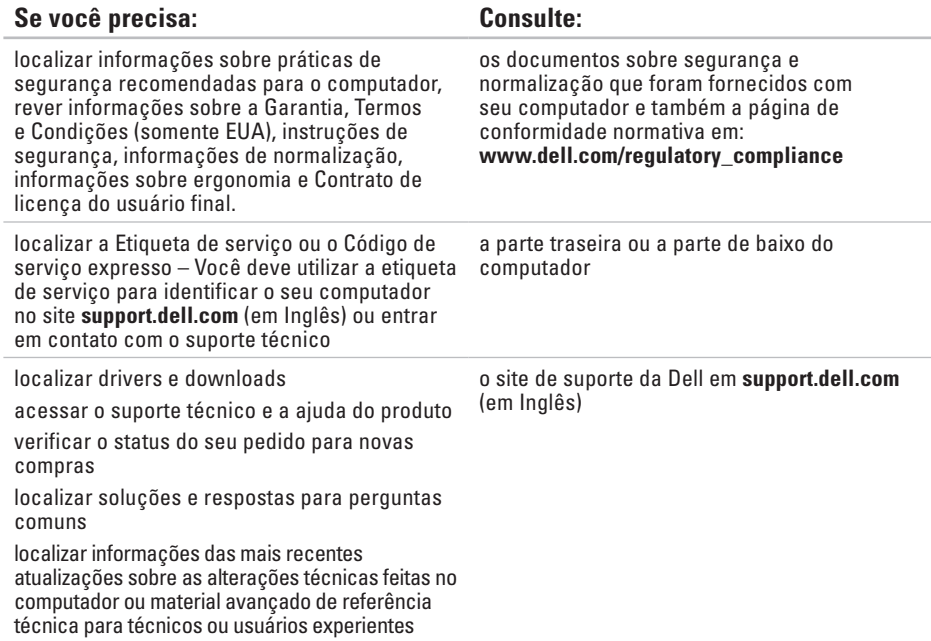

# **Especificações básicas**

### **Modelo do sistema**

Inspiron 11

Esta seção fornece informações que podem ser necessárias quando você estiver configurando, atualizando drivers ou atualizando o seu computador. Para obter especificações mais detalhadas, consulte Comprehensive Specifications (Especificações completas) no site de suporte da Dell em **support.dell.com/manuals** (em Inglês).

 $\mathscr{U}$ 

**NOTA:** As ofertas podem variar conforme a região. Para obter mais informações sobre a configuração do computador, clique em **Start** (Iniciar) → **Help and Support** (Ajuda e suporte) e selecione a opção para exibir as informações sobre o computador.

#### **Processador**

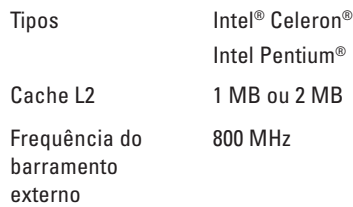

### **Informações sobre o computador**

Chipset do sistema Intel GS45

### **Memória**

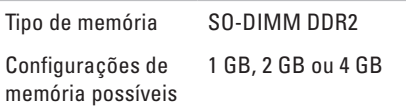

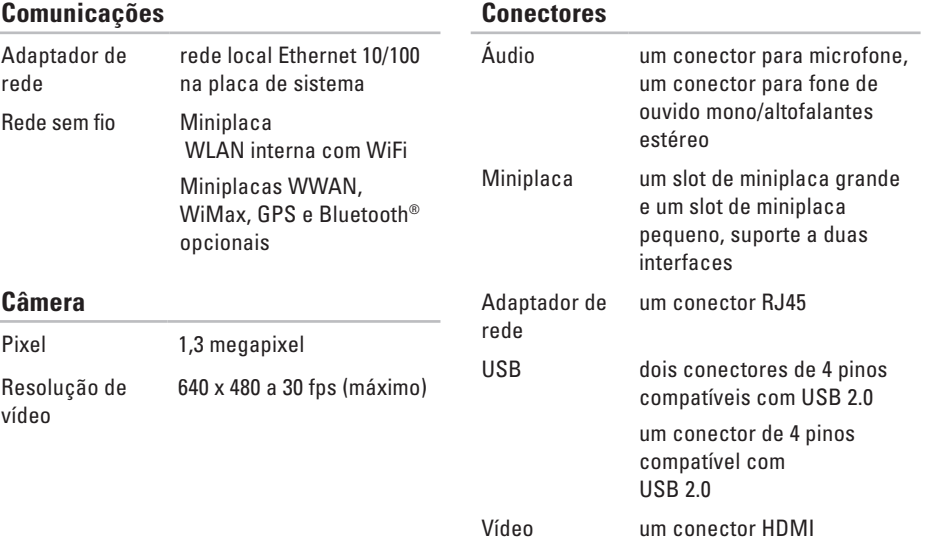

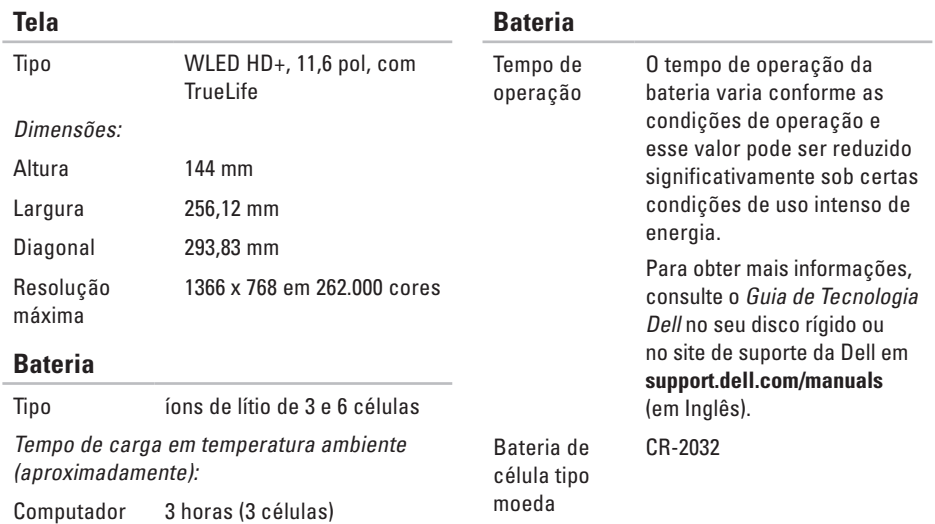

desligado

4 horas (6 células)

#### **Especificações básicas**

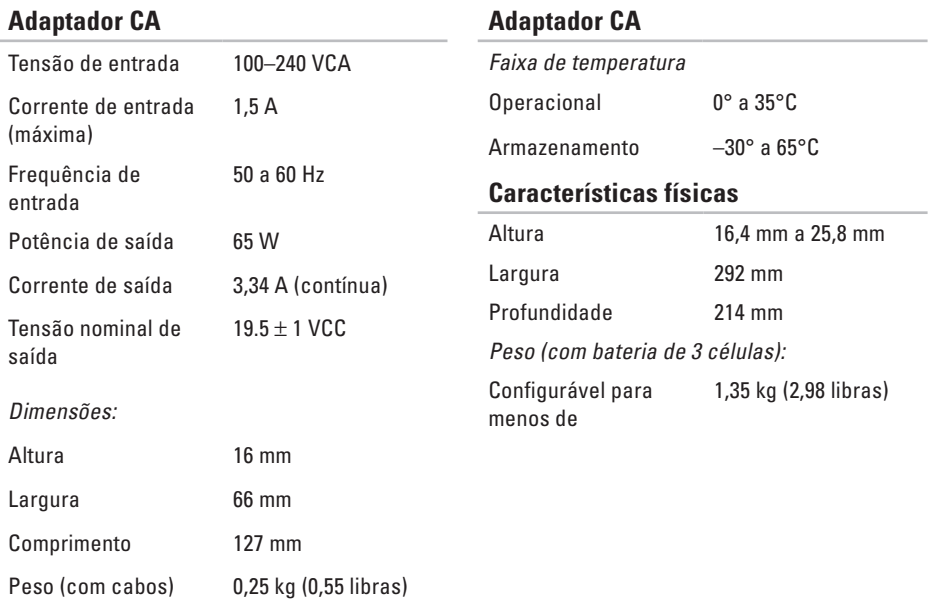
#### **Ambiente do computador**

Faixa de temperatura:

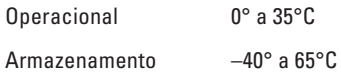

Umidade relativa (máxima):

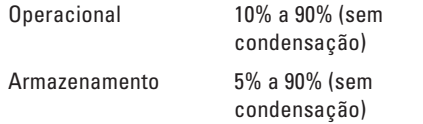

Vibração máxima (usando um espectro de vibração aleatória que simula o ambiente do usuário):

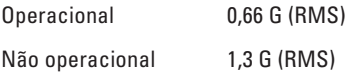

#### **Ambiente do computador**

Choque máximo (em operação: medido com o Dell Diagnostics sendo executado no disco rígido e um pulso de meia senoide de 2 ms; fora de operação: medido com o cabeçote do disco rígido estacionado e um pulso de meia senoide de 2 ms):

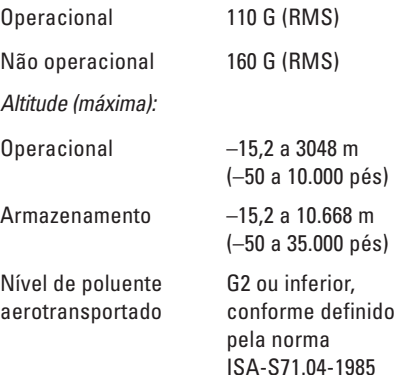

# **Apêndice**

# **Nota sobre o produto Macrovision**

Este produto incorpora tecnologia de proteção de direitos autorais protegida por reivindicações de determinadas patentes nos EUA e outros direitos de propriedade intelectual pertencentes à Macrovision Corporation e outros detentores de direitos. O uso desta tecnologia de proteção de direitos autorais precisa ser autorizado pela Macrovision Corporation e deve ser para uso doméstico e outros usos de visualização limitada, a menos que seja autorizado de outra maneira pela Macrovision Corporation. É proibido efetuar engenharia reversa ou desmontagem.

# **Informações da NOM (Normas Oficiais Mexicanas) - apenas para o México**

As informações referentes aos dispositivos descritos neste documento e mostradas a seguir são fornecidas em conformidade com os requisitos das Normas Oficiais Mexicanas (NOM):

#### **Importador:**

Dell México S.A. de C.V. Paseo de la Reforma 2620 – Flat 11° Col. Lomas Altas 11950 México, D.F. **Laptops Número de modelo de Consumo de** 

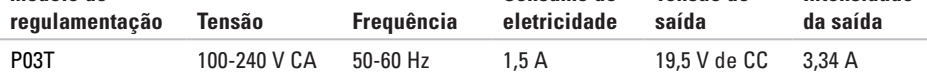

**Tensão de** 

Para obter detalhes, leias as informações de segurança fornecidas com o computador.

Para obter mais informações sobre as práticas de segurança recomendadas, consulte a página inicial sobre conformidade normativa em **www.dell.com/regulatory\_compliance**.

**Intensidade** 

# **A Índice**

adaptador CA tamanho e peso **[70](#page-71-0)** ajuda

como obter assistência e suporte **[57](#page-58-0)** atendimento ao cliente **[58](#page-59-0)**

# **B**

backups como criar **[36](#page-37-0)**

## **C**

CDs, como reproduzir e criar **[33](#page-34-0)** chipset **[67](#page-68-0)** como economizar energia **[34](#page-35-0)** como entrar em contato com a Dell **[62](#page-63-0)** Como entrar em contato com a Dell on-line **[63](#page-64-0)** como enviar produtos para devolução ou reparo **[61](#page-62-0)** como localizar mais informações **[65](#page-66-0)** como personalizar suas configurações de energia **[34](#page-35-0)** como reinstalar o Windows **[56](#page-57-0)** como restaurar a configuração de fábrica **[53](#page-54-0)** computador, como configurar **[5](#page-6-0)** conexão com a Internet **[14](#page-15-0)** conexão de rede como corrigir **[39](#page-40-0)** conexão de rede com fio **[7](#page-8-0)** conexão de rede sem fio **[39](#page-40-0)** configuração, antes de começar **[5](#page-6-0)**

# **D**

danos, como evitar **[5](#page-6-0)** DellConnect **[58](#page-59-0)** Dell Diagnostics **[47](#page-48-0)** Dell Factory Image Restore **[51](#page-52-0)** Dell Support Center **[45](#page-46-0)** devoluções na garantia **[61](#page-62-0)** drivers e downloads **[66](#page-67-0)**

## **E**

endereço de e-mail de suporte **[59](#page-60-0)** endereços de e-mail para suporte técnico **[59](#page-60-0)** energia

como economizar **[34](#page-35-0)** especificações **[67](#page-68-0)**

# **F**

fluxo de ar, como permitir **[5](#page-6-0)**

## **I**

ISP

Provedor de serviços da Internet **[14](#page-15-0)**

### **L**

Lista de verificação de diagnósticos **[63](#page-64-0)** login de FTP, anônimo **[59](#page-60-0)**

#### **M**

Mensagens do sistema **[46](#page-47-0)**

#### **P**

problemas de hardware como diagnosticar **[47](#page-48-0)** problemas de memória como solucionar **[42](#page-43-0)**

#### **Índice**

problemas de software **[42](#page-43-0)** processador **[67](#page-68-0)** produtos

informações e compra **[60](#page-61-0)**

## **R**

recursos, como localizar mais **[65](#page-66-0)** recursos de software **[33](#page-34-0)** recursos do computador **[33](#page-34-0)** réguas de energia, como usar **[6](#page-7-0)** Restauração do sistema **[51](#page-52-0)**

## **S**

site de suporte da Dell **[66](#page-67-0)** sites de suporte mundial **[59](#page-60-0)** suporte de memória **[67](#page-68-0)**

## **V**

ventilação, como garantir **[5](#page-6-0)**

### **W**

Windows como reinstalar **[55](#page-56-0)** Windows Vista Assistente de compatibilidade de programas **[43](#page-44-0)** como reinstalar **[56](#page-57-0)**

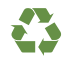

Impresso nos EUA

www.dell.com | support.dell.com (em Inglês)

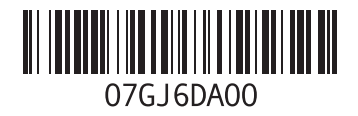

Impresso no Brasil

www.dell.com | support.dell.com (em Inglês)

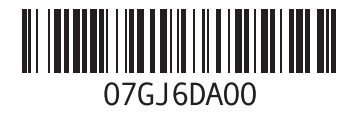